# **GINCUTEX**

## **GPSVISION.DE**

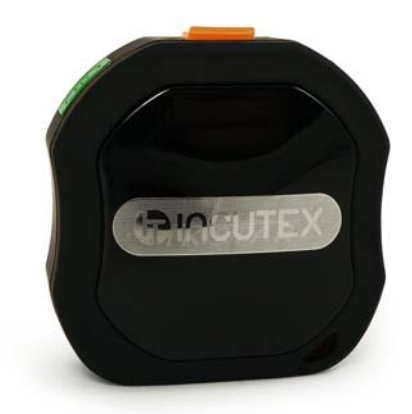

## Bedienungsanleitung GPS Tracker TK105

#### 1.0 Hardware-Vorbereitung

Bitte lesen Sie vor der Benutzung des GPS Trackers, diese ausführliche Anleitung mindestens einmal komplett durch.

1.1 Erwerben Sie bitte eine SIM-Karte im Standard-Format (Mini-SIM-Karte ist 25 mm  $\times$  15 mm groß). Wir empfehlen generell eine SIM-Karte auf Prepaid-Basis, also keine automatische Abbuchung vom Bankkonto.

1.1 Der PIN-Code der SIM-Karte muss vor der Nutzung deaktiviert werden, da der GPS Tracker die PIN nicht eingeben und deshalb keine Verbindung mit dem GSM-Netz herstellen kann. Mit einem meist älteren Handy können Sie die PIN-Abfrage problemlos deaktivieren; in der Regel finden Sie diesen Menüpunkt zum Deaktivieren der SIM PIN unter "Sicherheit" bzw. "Einstellungen". Weitere Details hierzu können Sie dem Handbuch Ihres Handys entnehmen.

1.2 Testen Sie die SIM-Karte vor dem Einlegen in den Tracker, mit Ihrem Handy, auf folgende Funktionen: Telefonieren, SMS versenden und Internet surfen.

1.3 Sorgen Sie bei einer Prepaidkarte für ausreichendes Guthaben.

1.4 Prüfen Sie bei Ihrem Handy bzw. Smartphone mittels Anrufen auf ein anderes Handy oder Festnetztelefon ob Ihre Rufnummer übertragen bzw. erkannt wird, da Sie ansonsten, beim Anrufen des Trackers mit unterdrückter Rufnummer, keine Antwort erhalten.

1.5 Die SMS an den Tracker muss im Textformat (Standard) erfolgen und nicht im PDU Format. Eingabesprache ist Deutsch/Englisch.

1.6 Benutzen Sie den beiliegenden Schraubenzieher und öffnen Sie die Abdeckung des Trackers. Setzen Sie die SIM-Karte mit dem Goldkontakt nach unten ein.

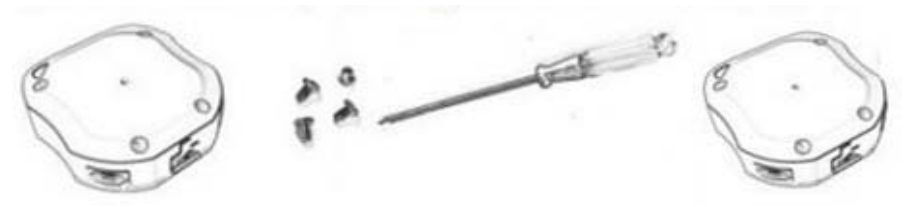

1.7 Bei der Erstbenutzung muss der Tracker 12 Stunden geladen werden. Der Akku erbringt dadurch die volle Leistung. Danach beträgt die Ladedauer des Akkus ca. 3-4 Stunden. Die durchschnittliche Betriebszeit des Trackers liegt bei ca. 100 Stunden.

1.8 Bitte nutzen Sie das mitgelieferte Ladegerät um den Tracker zu laden.

1.9 Bei Problemen mit der Inbetriebnahme des GPS Trackers mit der SIM-Karte empfehlen wir alle Um- und Weiterleitungen, Zustellberichte sowie Sprachansagen wie Mailbox zu deaktivieren (meist bei Vodafone und Telekom).

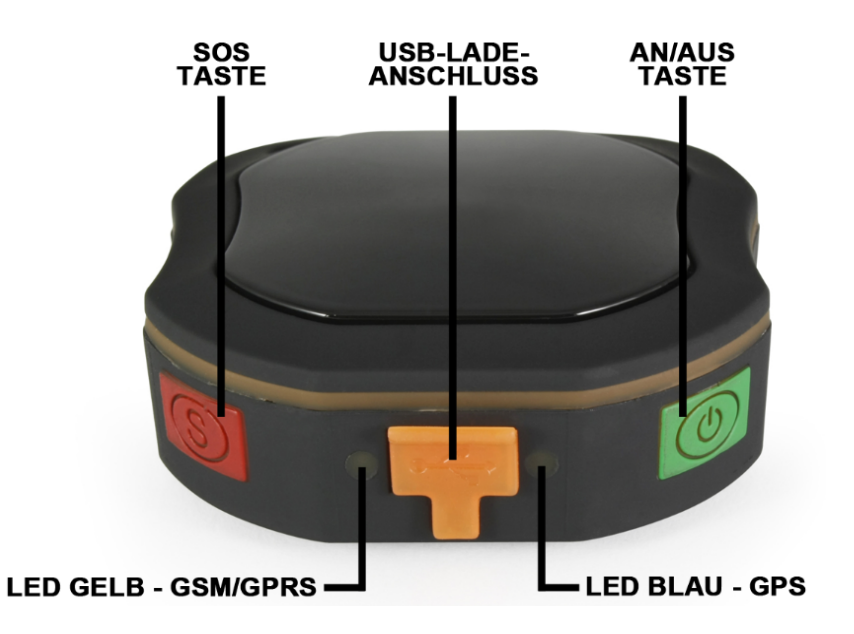

#### 2.0 Inbetriebnahme

#### 2.1 Einschalten des Trackers

Schalten Sie das Gerät im Freien durch das Drücken (3 Sek.) des grünen ON/OFF Knopfes ein, bis die LEDs aufleuchten. Der Tracker startet automatisch die Suche nach dem GSM-/Handynetz und nach GPS-Satelliten.

#### 2.2 LED-Licht Anzeige

Anhand des LED-Lichts lässt sich der Status des Geräts ablesen.

#### 1. Grünes LED-Licht: GPRS

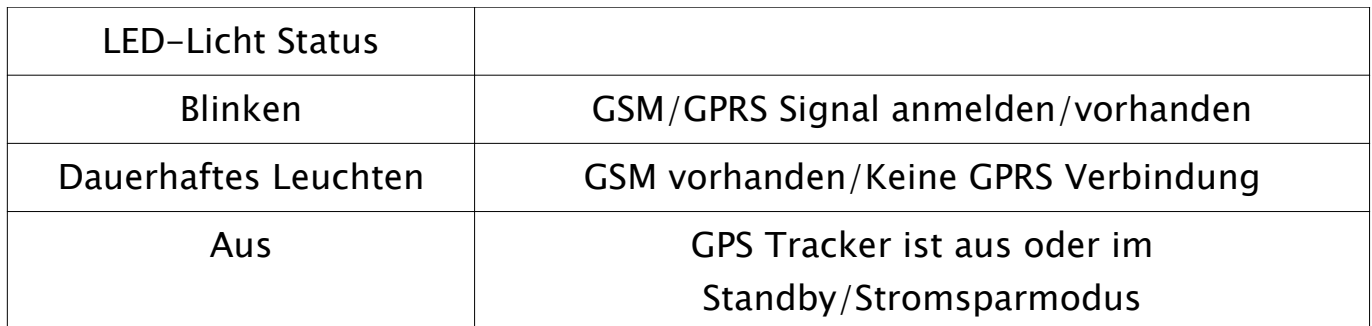

#### 2. Blaues LED-Licht: GPS

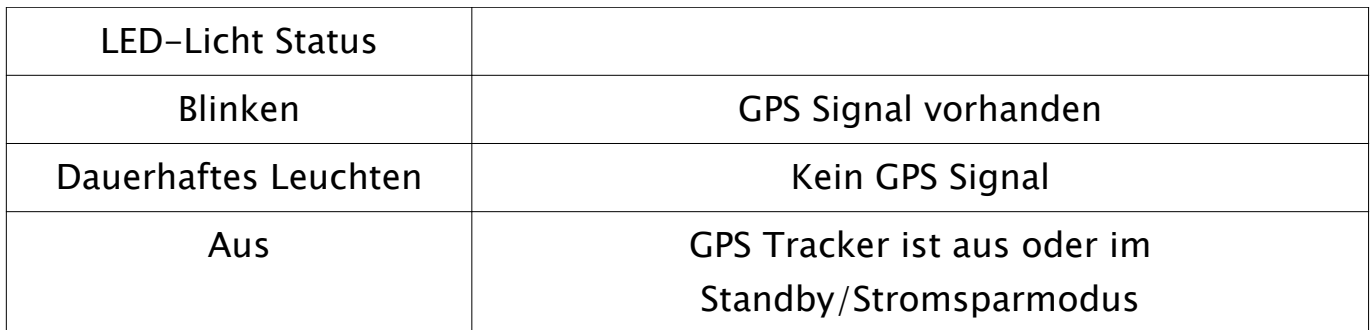

#### 3. Rotes LED-Licht: Ladung

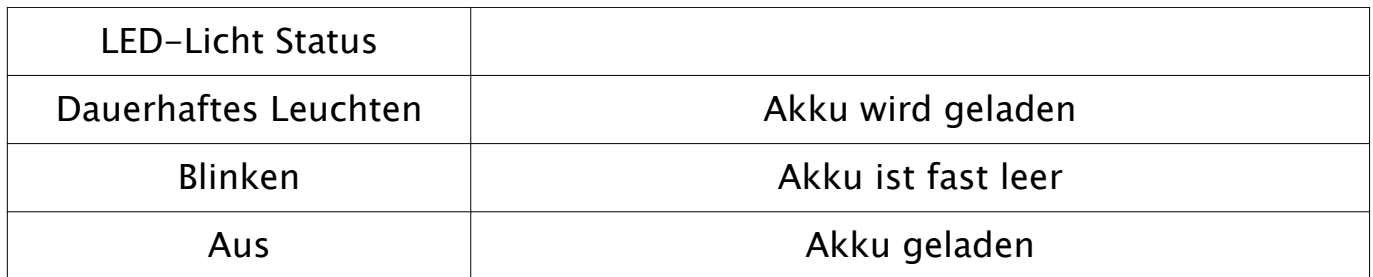

#### 2.3 Schnellstart

Tipp: Der Tracker kann jetzt bereits verwendet werden. Rufen Sie den Tracker von jeder beliebigen Handynummer an, der Tracker weist anschließend Ihren Anruf ab und schickt Ihnen daraufhin die GPS-Koordinaten mit GoogleMaps-Link per SMS zu. Klicken Sie auf den Link und öffnen Sie diesen mit dem Browser Ihres Smartphones oder der GoogleMaps-App. Sollte sofort die Mailbox antworten, prüfen Sie bitte Punkt 1. Hardware-Vorbereitung.

App: Zum Betreiben des GPS Trackers mithilfe einer mobilen App finden Sie weitere Informationen unter dem Punkt 1.0–2.0 auf Seite 12, im zweiten Teil der Anleitung.

#### 3.0 Admin-Rufnummer autorisieren

Um den Tracker vollständig nach Ihren Wünschen zu konfigurieren, muss Ihre Handynummer mit Administratorrechten ausgestattet werden. Nach diesem Schritt, kann nur noch die autorisierte Handynummer die SMS Befehle an den GPS Tracker senden sowie die Standort-SMS des GPS Trackers erhalten.

### Das Standardpasswort des GPS Trackers lautet: 123456

BEFEHLS-AUFBAU: admin+Passwort+leer+Ländervorwahl+Handynummer BEISPIEL: admin123456 +49171111111

TRACKER-ANTWORT: admin ok

Tipp: Sollten Sie keine Antwort vom GPS-Tracker erhalten haben, obwohl die Nummer korrekt war, versuchen Sie es ohne Ländervorwahl, senden Sie dazu alternativ folgenden Befehl: admin123456 0171111111.

Tipp: Möchten Sie die vorherige Admin-Rufnummer löschen, senden Sie an den Tracker eine SMS mit dem Befehl "begin123456" und wiederholen Sie den obigen Schritt. Siehe dazu auch Punkt 19. Neuinitialisierung (Seite 11).

### 4.0 Admin-Rufnummer entfernen

AUFBAU: noadmin+Passwort+leer+Ländervorwahl+Handynummer BEISPIEL: noadmin123456 +49171111111 ANTWORT: noadmin ok

### 5.0 Passwort ändern

Wir empfehlen das Passwort nicht zu ändern. Sollten Sie dennoch das Passwort ändern wollen, gehen Sie wie folgt vor: AUFBAU: password+altes Passwort+leer+neues Passwort BEISPIEL: password123456 111222 ANTWORT: password ok

#### 6.0 SOS-Alarm: Rufnummern autorisieren

Die SOS-Taste am GPS-Tracker ist zum stillen Hilferufen in Notsituationen gedacht. Halten Sie die SOS-Taste für 3 Sekunden gedrückt und der Tracker sendet an alle autorisierten SOS-Rufnummern "help me!  $+$  Geo-Info". AUFBAU: sos+Passwort+leer+Ländervorwahl+Handynummer BEISPIEL: sos123456 +491711111111 ANTWORT: SOS number ok

#### 6.1 Weitere SOS-Rufnummer autorisieren

Es können bis zu zwei Rufnummern einen SOS-Alarm erhalten. AUFBAU:sos+Komma+Ländervorwahl+Handynummer+Komma+Ländervorwahl+Handynummer BEISPIEL: sos,+491711111111,+49172222222 ANTWORT: SOS! S1:+491711111111, S2:+49172222222

#### 6.2 SOS-Rufnummer löschen

AUFBAU: sos+Komma+leer+Komma BEISPIEL: sos, , ANTWORT: SOS! S1:, S2:

6.3 Autorisierte SOS-Rufnummern abfragen AUFBAU: sos BEISPIEL: sos ANTWORT: SOS! S1:, S2: SOS Alarm: SMS

#### 6.4 SOS-Alarm aktivieren

AUFBAU: sossms+Passwort BEISPIEL: sossms123456 ANTWORT: sossms ok

6.5 SOS-Alarm deaktivieren AUFBAU: nosossms+Passwort BEISPIEL: nosossms123456 ANTWORT: no sossms ok

#### 6.6 SOS-Anruf aktivieren

Bei aktiviertem SOS-Alarm (sossms), versendet der GPS Tracker, nach Drücken der SOS-Taste, an alle autorisierten SMS-Rufnummern eine SOS-SMS. Um anschließend einen Rückruf des GPS Trackers auf die erste autorisierte SOS-Rufnummer zu erhalten, aktivieren Sie die nachfolgende Funktion. Wenn Sie dieses Gespräch annehmen, hören Sie was in der Umgebung des GPS Trackers geschieht.

AUFBAU: soscall+Passwort BEISPIEL: soscall123456

ANTWORT: soscall ok

Tipp: Falls der SOS-Alarm (sossms) nicht aktiviert ist, ruft der GPS Tracker die autorisierte Nummer an, ohne eine SOS-SMS zu versenden.

#### 7.0 Zeitzone ändern

Mit diesem Befehl legen Sie die Zeitzone fest, damit in der Standort-SMS die richtige Uhrzeit angezeigt wird.

AUFBAU: time zone+Passwort+leer+Zeitzonen-Zahl BEISPIEL: time zone123456 2 (Deutschland: 2=Sommerzeit; 1=Winterzeit) ANTWORT: time ok

#### 8.0 Positionsabfrage

Rufen Sie den Tracker von der autorisierten Handynummer an, der Tracker weist Ihren Anruf ab und schickt Ihnen daraufhin, die GPS-Koordinaten mit GoogleMaps-Link per SMS. Sollte sofort die Mailbox antworten, prüfen Sie bitte den Punkt 1. Hardware-Vorbereitung. Siehe auch den Punkt 2.3.

#### 8.1 Positionsabfrage per SMS

Um die Position per SMS abzufragen senden Sie einen der folgenden Befehle an den GPS Tracker.

AUFBAU: G+Passwort#

BEISPIEL: G123456#

oder AUFBAU: Where

oder BEISPIEL: Where

Der Tracker sendet daraufhin die Positions-SMS (siehe unten).

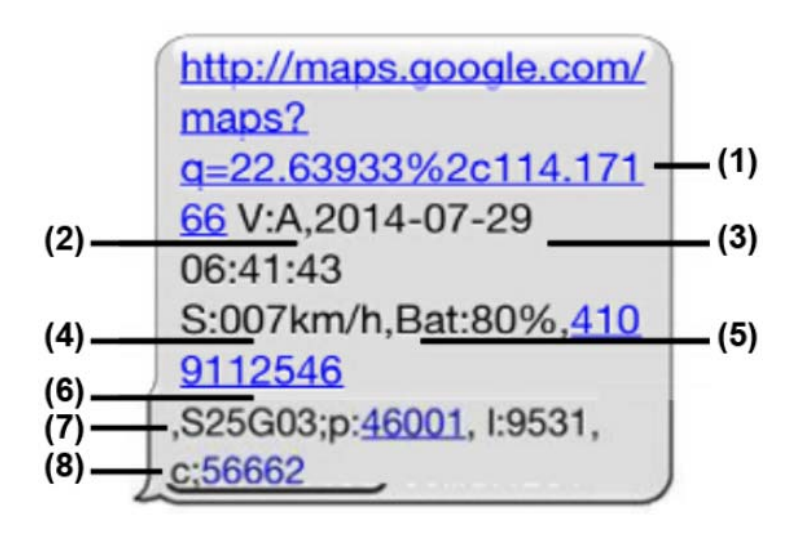

#### 8.2 Aufbau der Positions-SMS

(1) GoogleMaps-Link; anklicken und mit Smartphone-Browser öffnen.

(2) V:A bedeutet der Tracker verfügt über GPS Signal.

(2) V:V bedeutet der Tracker hat kein GPS Signal.

(3) 2015-08-10 15:07:10 gibt die letzte Positionszeit an.

(4) S:000km/h zeigt die Geschwindigkeit des Trackers, errechnet mittels GPS Satelliten.

(5) Bat: 80% zeigt den Akkustand an.

(6) ID: 4102000759 zeigt die GPS Tracker ID an. Sie finden diese auch auf der Rückseite des Trackers. Die ID wird benötigt um sich in der App oder

Ortungsplattform anzumelden.

Dazu mehr auf Seite 14.

(7) S25G03; p: 46001 sind GSM Anbieter-Daten. Mehr dazu unter GSM-Handymastorung.

(8) l:9531, c:5662 LBS-Daten zur Handymastortung siehe mehr unter Punkt 16.0 Handymastortung (l=LAC Positionsgebietscode, c=CellID: Basisstation Identifikationsnummer)

Hinweis: Wenn das GPS Signal zu schwach ist, z.B. im Gebäude, kann der Tracker keine Ortung vornehmen. In diesem Fall sendet der Tracker die Daten der letzten erfolgreichen Positionsbestimmung. Prüfen Sie aus diesem Grund, in der SMS, die Zeit der letzten Ortung.

#### 8.3 Automatische Positionsabfrage per SMS

Mit der automatischen Abfrage können die Koordinaten in einem, von Ihnen definierten, Zeitintervall automatisch abgefragt werden. Der kleinstmögliche Abfrageintervall beträgt 20 Sekunden.

AUFBAU: t+Zeit+Zeitformat+Zyklus+n+Passwort Zeitformat: Sekunden (s); Minuten (m); Stunden (h) Zahlenwerte: 3-stellig und ein maximaler Wert von 255

BEISPIEL: t030s005n123456 | sendet 5 mal alle 30 Sekunden eine Position BEISPIEL: t005m005n123456 | sendet 5 mal alle 5 Minuten eine Position BEISPIEL: t001h005n123456 | sendet 5 mal jede Stunde eine Position BEISPIEL: t005m\*\*\*n123456 | sendet unendlich alle 5 Minuten eine Position ANTWORT: z.B. Auto track: ON, Tracking interval:30S, times:5

Hinweis: Die Angaben müssen immer drei Ziffern enthalten. Zum Beispiel: "t030s" und nicht "t30s".

ABBRECHEN: notn123456 ANTWORT: Auto track:off

#### 9.0 Wechseln zwischen "Track"-Modus und "Abhör"-Modus

Der Tracker hat zwei Modi: Track-Modus und Abhör-Modus. Voreingestellt ist der Track-Modus, wenn Sie den Tracker anrufen legt dieser auf und sendet Ihnen den Standort per SMS. Möchten Sie jedoch wissen was in der Umgebung des Trackers geschieht, müssen Sie den Tracker auf den Abhör-Modus umstellen.

#### 9.1 Abhör-Modus aktivieren

AUFBAU: monitor+Passwort BEISPIEL: monitor123456 ANTWORT: monitor ok

Rufen Sie den Tracker, nachdem der Befehl bestätigt wurde, an. Der Anruf wird angenommen und es wird eine Sprachverbindung aufgebaut. Der Tracker selbst macht keine Geräusche. Tipp: Eine Abfrage des Standorts per SMS, ohne in den Track-Modus zu wechseln, bleibt möglich.

#### 9.2 Track-Modus aktivieren

AUFBAU: tracker+Passwort BEISPIEL: tracker123456 ANTWORT: tracker ok

#### 10.0 Geo-Zaun festlegen

Mit diesem Befehl können Sie einen Bereich geografisch einzäunen. Wenn der Tracker dieses Gebiet verlässt, erhalten Sie eine Alarm-SMS. Wir empfehlen diese Einstellung mittels der App oder Ortungsplattform www.zg666gps.com oder www.zg888gps.com vorzunehmen. Alternativ können Sie dies auch mittels GoogleMaps-Karte und SMS bewerkstelligen. Ermitteln Sie die Koordinaten mittels GoogleMaps-Karte. Sie benötigen dafür die Koordinaten aus der linken oberen Ecke (erste Koordinate) und der rechten unteren Ecke (zweite Koordinate) der Karte, so dass ein Viereck entsteht. Vor dem Setzten des Alarms, muss sich der Tracker 3-10 Minuten im Freien, mitten in dem eingezäunten Bereich befinden.

AUFBAU: stockade+Passwort+leer+Breitengrad,Längengrad (linke obere Ecke); Breitengrad,Längengrad (rechte untere Ecke)

BEISPIEL: stockade123456 48.364532,10.882256;48.361613,10.881131 ANTWORT: stockade ok

#### 11.0 Bewegungsalarm

Möchten Sie einen Bewegungsalarm festlegen muss sich der GPS Tracker an einem Ort, im Freien, für 3-10 Minuten befinden. Entfernt sich der Tracker von dem aktuellen Standort z.B. 500 Meter (Mindestradius), wird der Alarm ausgelöst. Der Befehl bleibt auch nach dem Aus-/Einschalten bestehen. Wenn der Alarm ausgelöst wurde, schickt der Tracker einmal eine SMS mit den Koordinaten und dem Text "Move+GPS-Koordinaten" an die autorisierte Rufnummer. Danach muss der Alarm neu gesetzt werden.

#### 11.1 Bewegungsalarm aktivieren

AUFBAU: move+Passwort+Radius in Metern AUFBAU: nomove+Passwort BEISPIEL: move123456500 ANTWORT: move ok

#### 11.2 Bewegungsalarm deaktivieren

BEISPIEL: nomove123456 ANTWORT: nomove ok

#### 12.0 Geschwindigkeitsalarm festlegen

Der Speedalarm benachrichtigt Sie, wenn der Tracker eine bestimmte Geschwindigkeit (km/h) überschreitet. Eine optimale Funktion wird ab 50 km/h gewährleistet. Nachdem die festgelegte Geschwindigkeit überschritten wurde, erhält die autorisierte Rufnummer alle 5 Minuten eine SMS mit dem Text "speed(eingestellte Geschwindigkeit)!+GPS-Koordinaten". Wenn Sie den Alarm bemerkt haben, können Sie diesen wieder deaktivieren/abbrechen. Achten Sie beim Einstellen des Alarms darauf, dass die Angabe in der SMS immer aus drei Ziffern bestehen muss z.B. für 80 km/h schreiben Sie "080". AUFBAU: speed+Passwort+leer+Geschwindigkeit BEISPIEL: speed123456 080 ANTWORT: speed ok

ABBRECHEN: nospeed123456

#### 13.0 Akku leer Alarm

Sinkt die Spannung des Akkus auf 3,7V, gilt der Akku als leer und muss umgehend aufgeladen werden. Der Tracker sendet alle 30 Minuten, an die autorisierte Rufnummer eine Alarm-SMS mit dem Text "bat:low" und Positionsdaten. Diese Einstellung ist standardmäßig aktiviert. SMS-Benachrichtigung aktivieren: pwr1 ANTWORT: OK! Pwr Alarm: SMS SMS-Benachrichtigung deaktivieren: pwr0 ANTWORT: OK! Pwr Alarm:close

#### 14.0 Stromsparmodi

Der GPS Tracker bietet unterschiedliche Betriebsarten an.

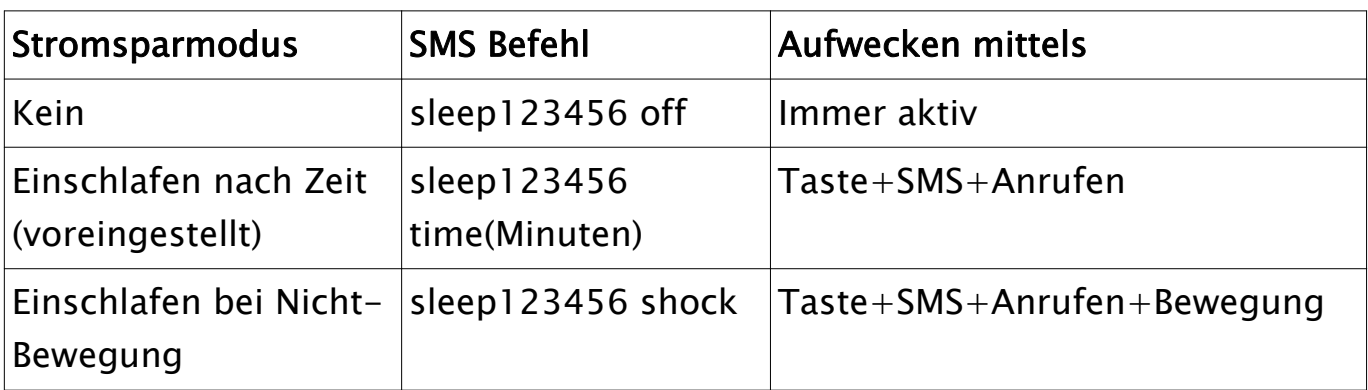

#### 14.1 Einschlafen nach Zeit: Stromsparmodus aktivieren

AUFBAU: sleep+Passwort+leer+Minuten

BEISPIEL: sleep123456 10

ANTWORT: sleep time ok

Nach Ablauf der eingestellten Ruhephase, von z.B. 10 Minuten, wechselt der Tracker in den Stromsparmodus. Der GPS Empfang wird unterbrochen und das LED-Licht wird abgeschaltet. Danach kann der Tracker mittels Tastendruck, SMS-Empfang und Telefonanruf geweckt werden.

Hinweis: Dieser Stromsparmodus ist bereits bei dem GPS Tracker, mit 10 Minuten Einschlafzeit, voreingestellt (Auslieferungszustand).

#### 14.2 Einschlafen bei Nicht-Bewegung: Stromsparmodus aktivieren

AUFBAU: sleep+Passwort+leer+shock

BEISPIEL: sleep123456 shock

ANTWORT: sleep shock ok

Dieser Stromsparmodus reagiert auf Bewegung, Tastendruck, SMS-Empfang und Telefonanruf. Findet fünf Minuten lang keine der erwähnten Aktionen statt, schaltet der GPS Tracker in den Stromsparmodus um. Wird der GPS Tracker danach beispielsweise bewegt oder angerufen, verlässt er den Stromsparmodus und bleibt solange im normalen Betriebsmodus aktiv bis erneut keine der Aktivitäten stattfinden.

#### 14.3 Stromsparmodus deaktivieren

AUFBAU: sleep+Passwort+leer+off BEISPIEL: sleep123456 off ANTWORT: sleep off ok

#### 15.0 Erschütterungsalarm

Durch einen eingebauten Sensor kann der Tracker auf Bewegungen reagieren. Sobald der Tracker Bewegungen registriert, sendet er eine SMS mit folgendem Inhalt "shock alarm+GPS Position" an die autorisierte Rufnummer. Der Bewegungssensor registriert zwei Bewegungen alle 5 Minuten. Es werden max. 2 SMS alle 5 Minuten versandt.

#### 15.1 Erschütterungsalarm aktivieren

AUFBAU: shock+Passwort BEISPIEL: shock123456 ANTWORT: shock ok

#### 15.2 Erschütterungsalarm deaktivieren

AUFBAU: noshock+Passwort BEISPIEL: noshock123456 ANTWORT: noshock ok

#### 16.0 GSM-Handymastortung

GSM Ortung ist die Ortsbestimmung eines in das Mobilfunknetz eingebuchten Gerätes über die Handymasten (Funkzellen). Diese Ortungsmethode ist im Vergleich zur GPS-Ortung leider sehr ungenau, da die Abstände der Handymasten zueinander oft sehr groß sein können! Dennoch kann diese Möglichkeit wertvolle Dienste leisten, wenn Ihr GPS-Tracker gerade mal keinen GPS-Empfang hat und Sie dringend eine grobe Ortsbestimmung benötigen. Die Ortsbestimmung können Sie durch unser unverbindlich zur Verfügung gestelltes Tool vornehmen unter: http://www.gpsvision.de/gsm-ortung.html Sie benötigen aus der Positions-SMS des GPS Trackers folgende Werte, hier als Beispiel: p: 26203 Land- und Anbieternetz-Bestimmung (Public Land Mobile Network). Aufgeteilt in zwei Teile: Der erste Teil, MCC:262, steht für Deutschland. Der zweite Teil ist MNC: 01 für Telekom-Netz, 02 für Vodafone-Netz, 03 für E-Plus-Netz und 07 für O2 Telefonica-Netz. Jetzt wird noch der LAC Positionsgebietscode und die CellID - Basisstation Identifikationsnummer benötigt. LAC in Dezimalzahlen z.B. l:32219. Cellid in Dezimalzahlen z.B. c:51089.

#### 17.0 Sprache umstellen

Zum Umstellen auf Englisch/Deutsch senden Sie an den Tracker eine SMS mit dem Inhalt "LAG1". Für Chinesisch senden Sie den Befehl "LAG2". Alle Befehle bitte ohne Anführungszeichen senden!

#### 18.0 Neustarten

Um den GPS Tracker zu rebooten, senden Sie an eine SMS mit dem Inhalt "RST". Der Tracker antwortet mit "The Tracker will immediately restart!".

#### 19.0 Neuinitialisierung

Sollten Sie beispielsweise eine falsche Rufnummer autorisiert haben oder haben keine Möglichkeit von der autorisierten alten Rufnummer, eine SMS an den Tracker zu senden um Ihre neue Handynummer als Admin-Rufnummer zu autorisieren; so können Sie mit dem nachfolgenden Befehl die Admin-Rufnummer löschen.

AUFBAU: begin+Passwort

BEISPIEL: begin123456

ANTWORT: begin ok

Anschließend können Sie Ihre neue Handynummer autorisieren. Hinweis: Falls der GPS Tracker für die Ortungsplattform bzw. App konfiguriert war, ist es

erforderlich, dass Sie noch den Befehl gprs123456 absenden.

#### 20.0 Formatieren - Alle Einstellungen löschen

Möchten Sie sämtliche Einstellungen des GPS Trackers löschen um beispielsweise eine extrem fehlerhafte Funktion des Trackers zu beheben. Senden Sie eine SMS, von der autorisierten Admin-Rufnummer, wie folgt: AUFBAU: format+Passwort

BEISPIEL: format123456

ANTWORT: The Tracker will immediately restore the factory settings. All previous settings will be canceled.

Hinweis: Beim Betrieb mit der Ortungsplattform bzw. der mobilen App müssen Sie jetzt die Einstellungen, wie unter "1.1 GPS Tracker für GPRS-Kommunikation vorkonfigurieren - Seite 12-13" beschrieben, vornehmen.

### Software-Lösungen: Ortungsplattform und mobile Anwendungen

Hinweis: Es folgt ein Beispiel für die Verwendung des GPS Trackers mithilfe einer Ortungsplattform und einer mobilen Anwendung. Diese Anwendungen sind nicht als Bestandteil des Lieferumfangs anzusehen. Incutex Germany GmbH leistet dafür keinen Support, gibt keine Garantie für die Erreichbarkeit und haftet nicht für Schäden. Sie können diesen GPS Tracker auch mit anderen Ortungsplattformen und Apps betreiben. Bei weiteren Fragen können Sie sich an uns wenden.

#### 1.0 Betrieb mit Ortungsplattform, iPhone- oder Android-App

Der GPS Tracker kann mit Hilfe einer englischsprachigen Smartphone App betrieben werden. Gleichzeitig können Sie sich auch in die Online-Ortungsplattform mit Ihrem Computer oder Laptop einloggen.

#### 1.1 GPS Tracker für GPRS-Kommunikation vorkonfigurieren.

Der GPS Tracker kann mittels einer App gesteuert werden. Die GPS Koordinaten können kostengünstig und in sehr geringen Intervallen mittels GPRS übermittelt werden. Die dafür erforderliche Ortungsplattform haben Sie mit dem Kauf des Geräts mit erworben. Damit die Ortungsdaten mittels Datenverbindung versendet werden und Sie dem Tracker mittels der App, Befehle zukommen lassen können, muss Ihr GPS Tracker in Abhängigkeit von Ihrem SIM-Karten Anbieter z.B. Vodafone, O2 etc. eingerichtet werden. Dazu müssen Sie dem Tracker die APN und eventuell Benutzer sowie Passwort mittels SMS übermitteln.

Die korrekten Daten erhalten Sie von Ihrem SIM-Karten Anbieter oder mittels Online-Recherche. Es folgt ein Beispiel für die meisten E-Plus Ableger und Vodafone.

Beispiel-Konfiguration für E-Plus-Anbieter AUFBAU: apn+Passwort+leer+APN BEISPIEL: apn123456 internet.eplus.de ANTWORT: apn ok

AUFBAU: apnuser+Passwort+leer+APN-Benutzer BEISPIEL: apnuser123456 eplus ANTWORT: apnuser ok

AUFBAU: apnpasswd+Passwort+leer+APN-Passwort BEISPIEL: apnpasswd123456 gprs ANTWORT: apnpasswd ok

Beispiel-Konfiguration für Vodafone-Anbieter: Bei Vodafone ist das Eintragen eines Benutzers und Passworts nicht erforderlich bzw. bleibt leer. AUFBAU: apn+Passwort+leer+APN BEISPIEL: apn123456 web.vodafone.de ANTWORT: apn ok

Sollten Sie Ihren GPS Tracker formatiert haben (Seite 12, 20.0 Formatieren), ist es erforderlich, dass Sie zur Nutzung mit der App noch den GPRS-Modus aktivieren, die adminIP und Trackingrate festlegen.

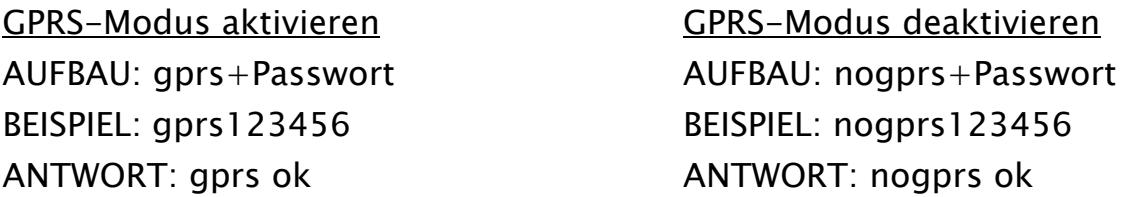

AUFBAU: adminip+123456+leer+IP-Adresse Ortungsplattform+leer+Port SMS: adminip123456 211.162.69.241 7700 ANTWORT: adminip ok!

AUFBAU: upload+Passwort+leer+Zeit in Sekunden BEISPIEL: upload123456 10 (Alle 10 Sek. eine Übermittlung der GPS Position) ANTWORT: time ok Hinweis: Voreingestellt ist eine 90-sekündige Übermittlung der Position.

### 1.2 Inbetriebnahme mit Android-App

Rufen Sie die Ortungsplattform www.zg666gps.com oder www.zg888gps.com mit Ihrem Android Smartphone auf. Klicken Sie unter Eingabefeldern auf den Link mit "Android". Die TKSTAR GPS App wird auf Ihr Smartphone heruntergeladen. Mit dem Klick auf die heruntergeladene Datei installieren Sie die Anwendung. Beachten Sie vor der Installation, dass in Ihren Smartphone-Einstellungen, unter Sicherheit, das Häkchen bei "Unbekannte Herkunft – Installation von Apps aus unbekannten Quellen zulassen" gesetzt ist. Alternativ können Sie den QR-Code, in der unteren linken Ecke, mit Ihrem Smartphone von einem Bildschirm einscannen.

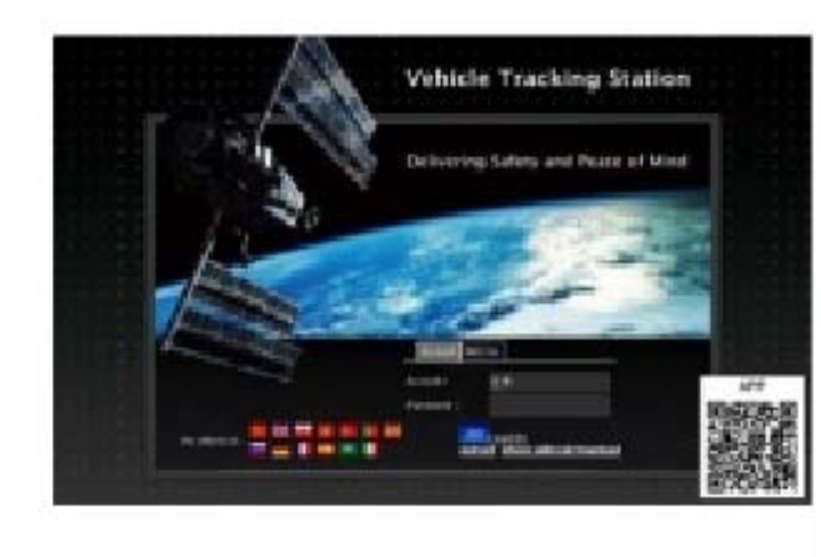

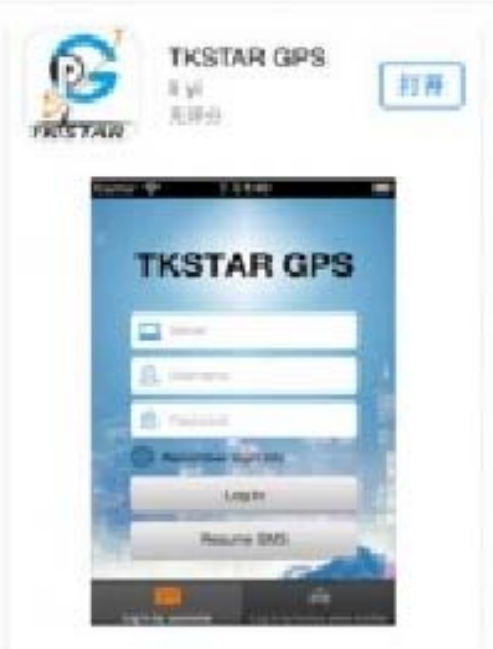

### 1.3 Inbetriebnahme mit iPhone-App

Suchen Sie im Apple App Store nach TKSTAR GPS oder YINGSHIJIE. Installieren Sie anschließend die Anwendung auf Ihrem iPhone. Achten Sie auf das Logo der Anwendung (siehe Bild oben).

#### 2.0 Einloggen mit der App (z.B. Android App)

Starten Sie die App und wählen Sie unten den Reiter "Log in by IMEI" (siehe Bilder nächste Seite). Geben Sie in das erste Eingabefeld (Laptop-Symbol) "www.zg666gps.com" oder "www.zg888gps.com" ein. In das nachfolgende Feld (Person-Symbol) tragen Sie die zehnstellige IMEI/Seriennummer ein, die auf der Rückseite des GPS Trackers steht z.B. 4102000759. In das letzte Feld (Schloss-Symbol) geben Sie das Standard-Passwort 123456 ein. Klicken Sie anschließend auf "Log in" um sich anzumelden.

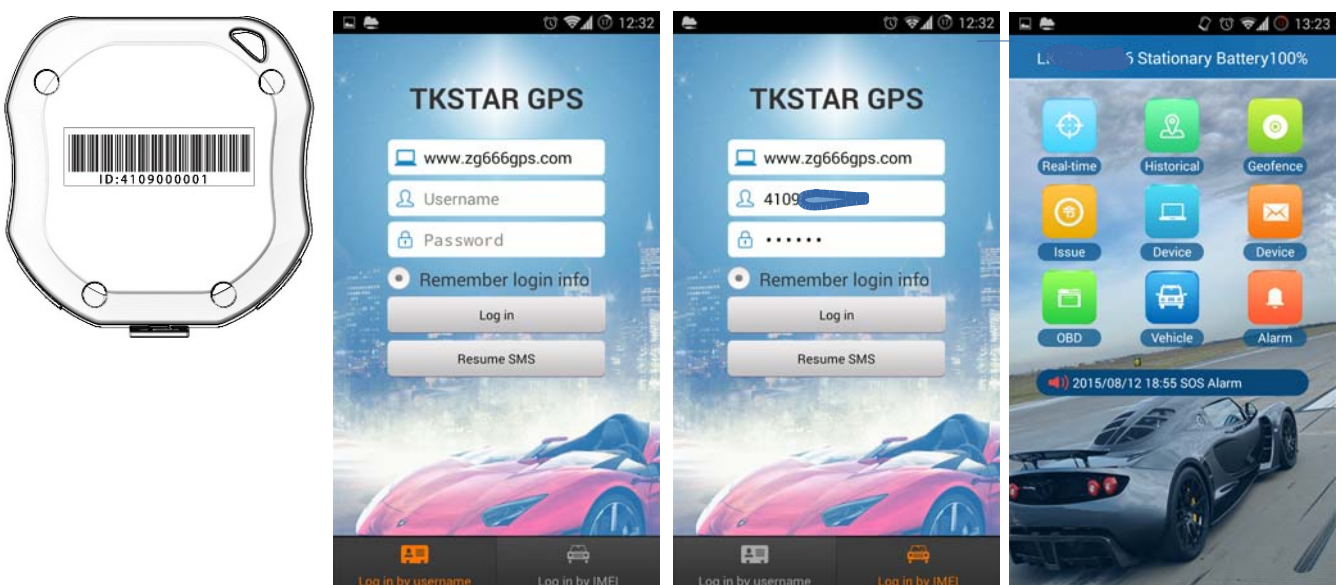

#### 3.0 App: Funktionsübersicht

Nach dem Einloggen sehen Sie die Benutzeransicht mit allen Funktionen. Real-time - Echtzeitortung, Historical - Gespeicherte Routen, Geofence - Geo-Zaun, Issue - Befehle an GPS Tracker senden per GPRS oder SMS, Device (Laptop) - Geräteinformationen, Device (Nachrichten) – Erhaltene Alarme per SMS, OBD – wird von diesem GPS Tracker nicht unterstützt, Vehicle – wird von diesem GPS Tracker nicht unterstützt, Alarm – App-Einstellungen für eingehende Alarme.

#### $3.1$  App: Real-time  $-$  Echtzeitortung

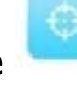

Lassen Sie sich den zuletzt bekannten Standort des GPS Trackers, auf GoogleMaps-Karte anzeigen, zusammen mit der Adresse. Bei eingeschaltetem GPS auf Ihrem Smartphone, sehen Sie auch den Standort Ihres Smartphones. Außerdem sehen Sie ob der Tracker derzeit mit der Ortungsplattform verbunden ist und aktuelle Daten sendet.

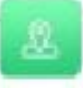

#### 3.2 App: Historical - Gespeicherte Routen

Mit dieser Funktion können Sie gespeicherte Routen abrufen und den Verlauf abspielen.

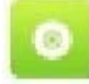

#### 3.3 App: Geofence - Elektronischer Geozaun

Mittels dieser Funktion können Sie einen kreisförmigen Bereich auf der Karte anlegen. Beim Verlassen des Geozauns werden Sie mittels Alarm informiert. Es können mehrere Geo-Zäune angelegt, verändert oder gelöscht werden. Maximaler Radius beträgt 5000m.

#### 3.4 App: Issue - Befehle an GPS Tracker senden per GPRS oder SMS

Mittels dieser Funktion können Sie alle Befehle an den Tracker entweder per GPRS oder per SMS senden. Falls Sie die Befehle per GPRS senden, achten Sie bitte darauf, dass der Tracker sich nicht im Stromsparmodus befindet, da die Befehle sonst nicht ankommen.

Hinweis: Damit Sie die Befehle aus der App heraus per SMS an den Tracker senden können, müssen Sie die Handynummer des GPS Trackers in der Ortungsplattform hinterlegen. Loggen Sie sich ein und klicken Sie auf den Namen des GPS Trackers neben "Hello!" in der rechten oberen Ecke. Es öffnet sich ein Fenster, tragen Sie anschließend unter "SIM Card NO.:" die Telefonnummer des GPS Trackers ein z.B. +49171111111. Alternativ können Sie die Nummer auch mittels der App unter dem Punkt Device eintragen.

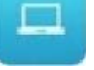

#### 3.5 App: Device - Geräteinformationen

Rufen Sie alle Daten zu dem eingebundenen GPS Tracker ab. Hier können Sie beispielsweise die Bezeichnung oder die Handynummer des GPS Trackers ändern bzw. eintragen. Klicken Sie dazu in der rechten oberen Ecke auf bearbeiten und tragen Sie Ihre Handynummer unter "Device phone number" ein.

#### 3.6 App: Device – Erhaltene Alarme per SMS

Alle versandten Alarm-Nachrichten des GPS Trackers finden Sie unter dieser Funktion.

#### 3.7 App: Alarm – App-Einstellungen für eingehende Alarme.

Die Funktion steuert die Benachrichtigung der Alarme auf Ihrem Smartphone z.B. mittels Ton oder Vibration.

#### Weiteres Zubehör und Hilfe zu GPS Trackern finden Sie unter:

http://www.gpsvision.de http://www.gpsvision.de/support.html http://www.gpsvison.de/forum/

© Incutex Germany GmbH - Stand: 08.01.2016 Version 3